# <span id="page-0-0"></span>**CleverGet CW Downloader Benutzerhandbuch**

Offizielle Anleitung zur Bedienung von CleverGet CW Downloader

Produkt: [http://www.cleverget.com/de/cw-downloader/](http://www.cleverget.com/de/cw-downloader/?pdf=cleverget-cw-downloader) Download: [https://www.cleverget.com/de/downloads/cleverget.html](https://www.cleverget.com/de/downloads/cleverget.html?pdf=cleverget-cw-downloader) Benutzerhandbuch: [https://www.cleverget.com/de/user-guide/cw-downloader.html](https://www.cleverget.com/de/user-guide/cw-downloader.html?pdf=cleverget-cw-downloader)

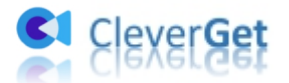

,,,,,,,,,,,,,,,,,,,,,,

### **Inhaltsverzeichnis**

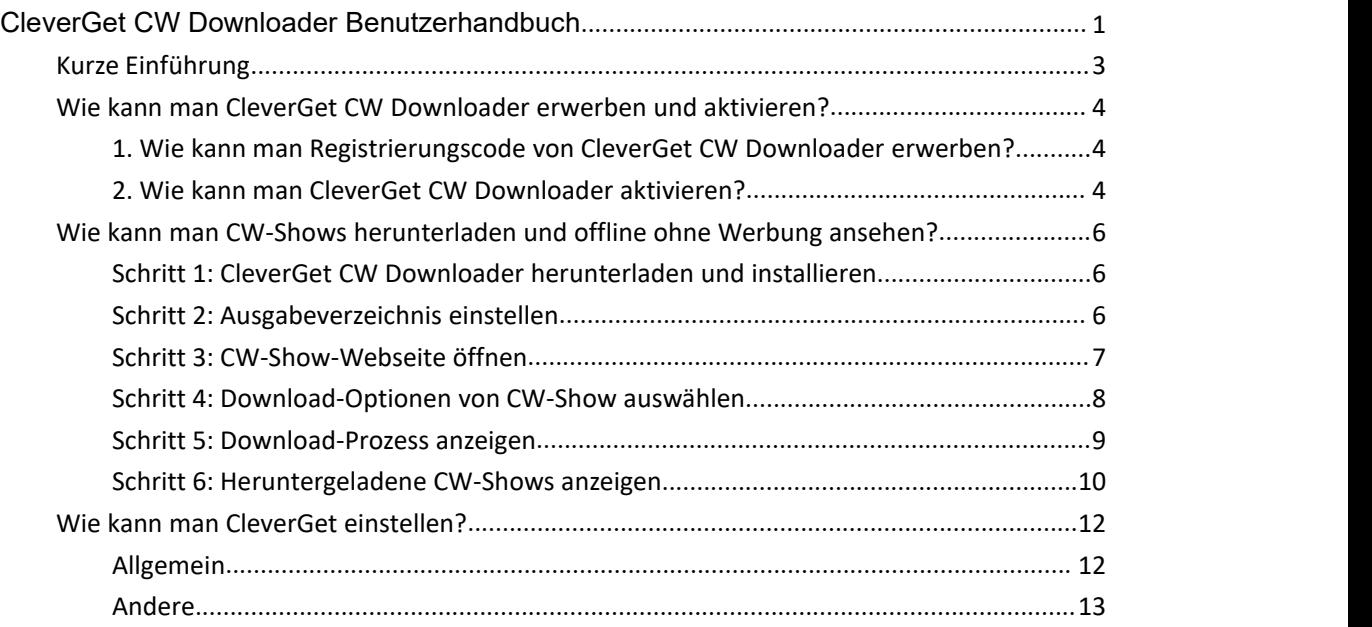

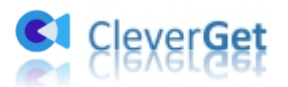

#### <span id="page-2-0"></span>**Kurze Einführung**

CleverGet CW Downloader ist ein einfach zu bedienendes Online Video/Film Downloader Tool, das CW-Videos herunterladen und CWTV-Filme/Videos in MP4-Dateien mit Auflösung bis zu 1080P speichern kann. Mit diesem CW Video Downloader kann man Filme von CWTV auf jedem Media Player uneingeschränkt herunterladen, abspielen und ansehen.

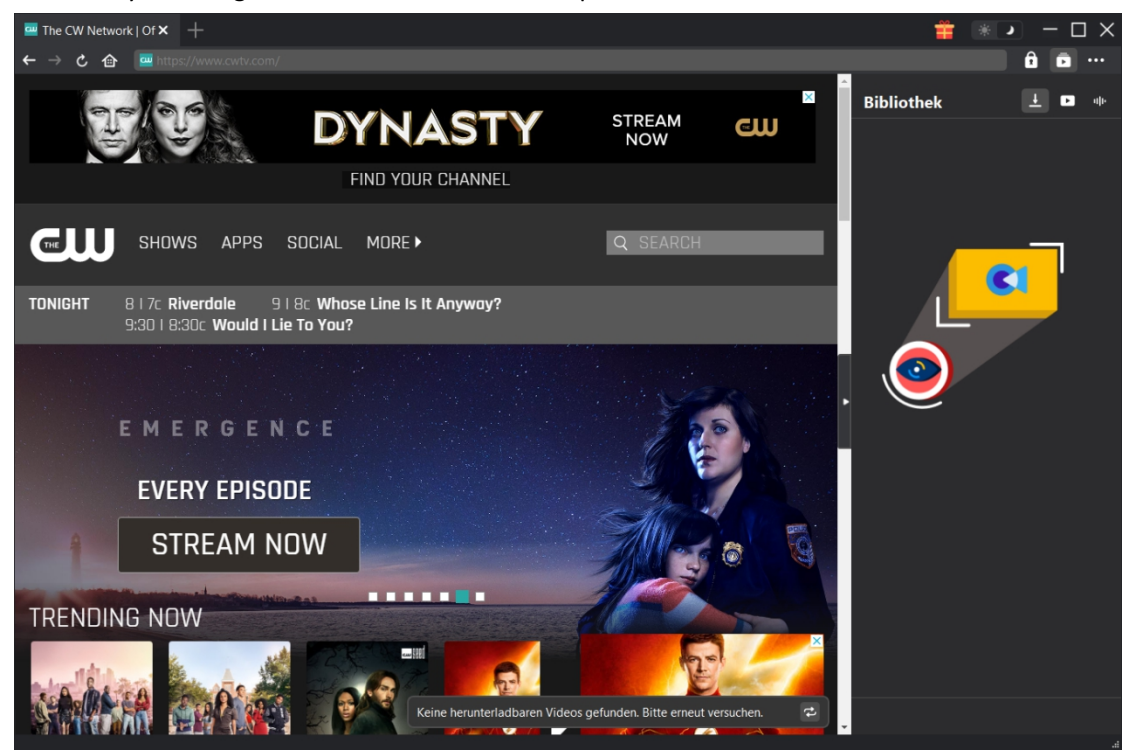

Hauptfunktionen von CleverGet CW Downloader:

- 1. Herunterladen von CWTV-Shows, um CW-Shows uneingeschränkt offline zu sehen.
- 2. Herunterladen von CW-Shows mit Auflösung bis zu 720P/1080P ohne Qualitätsverlust.
- 3. Herunterladen und Speichern von CWTV-Shows als MP4-Dateien für Wiedergabe auf allen Media-Playern.
- 4. Herunterladen und Speichern von CWTV-Shows in MP4-Dateien für Wiedergabe auf jedem Media Player.
- 5. Herunterladen von CW-Shows mit gewünschten Untertiteln und Tonspuren, falls vorhanden.
- 6. Offline ansehen von CW-Shows ohne Werbung.
- 7. Bereitstellung von detaillierten Medieninformationen, einschließlich Titel, Länge, Auflösung, Größe usw. für die Offline-Verwaltung.

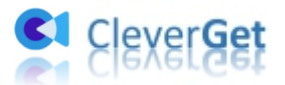

## <span id="page-3-0"></span>**Wie kann man CleverGet CW Downloader erwerben und aktivieren?**

#### <span id="page-3-1"></span>**1. Wie kann man Registrierungscode von CleverGet CW**

#### **Downloader erwerben?**

CleverGet bietet Ihnen verschiedene Möglichkeiten, den Registrierungscode für den CleverGet CW Downloader und andere CleverGet Module zu erwerben, wie unten aufgeführt:

- A. Besuchen Sie direkt die Kaufseite von CleverGet CW [Downloader](https://www.cleverget.com/de/purchase.html?pro=cleverget-cw-downloader&pdf=cleverget-cw-downloader), um das CleverGet CW Download Modul zu kaufen und den Registrierungscode zu erhalten. Wählen Sie die Validierung nach Ihren Bedürfnissen und klicken Sie dann auf "zur Kasse gehen", um zur Zahlungsseite zu gelangen. Geben Sie die erforderlichen Informationen auf der Zahlungsseite ein und bezahlen Sie die Rechnung. Der Registrierungscode wird Ihnen per E-Mail zugeschickt, nachdem Sie die Zahlung in kürzester Zeit abgeschlossen haben.
- B. Klicken Sie auf CleverGet auf das Symbol mit den drei Punkten \*\*\* und öffnen Sie dann die Schaltfläche "Jetzt Kaufen", um die Kaufseite des CleverGet-Pakets zu öffnen. Wählen Sie dann das gewünschte Modul und fahren Sie wie oben beschrieben fort.
- C. Klicken Sie auf CleverGet auf die Schaltfläche "Aktivieren"  $\Box$ , um das "Aktivierungscenter" zu öffnen. Wählen Sie die Module, für die Sie den Registrierungscode erhalten möchten, und klicken Sie dann auf die Schaltfläche "Jetzt Kaufen". Nachdem Sie auf die Schaltfläche geklickt haben, werden Sie zur Kaufseite der CleverGet-Module weitergeleitet, wo Sie den Registrierungscode für alle Module erwerben können.
- D. Auf der "Registrierungs-Center "-Schnittstelle können Sie auch auf die Schaltfläche "Erneuern" klicken, um einen Verlängerungscode zu erhalten und die Nutzung zu erneuern.

#### <span id="page-3-2"></span>**2. Wie kann man CleverGet CW Downloader aktivieren?**

Nachdem Sie einen Registrierungscode für CleverGet CW Downloader erworben haben, können Sie nun das CW Download Modul auf CleverGet aktivieren. CleverGet bietet 2 Methoden für die Aktivierung von CleverGet CW Downloader:

A. Starten Sie CleverGet und klicken Sie dann auf die Schaltfläche "Aktivieren" **in** in der oberen rechten Ecke. Daraufhin wird das " Aktivierungs-Center " angezeigt. Kopieren Sie den Registrierungscode von CleverGet CW Downloader, den Sie gekauft haben, und fügen Sie ihn in das Code-Feld ein, und tippen Sie dann auf die "Enter"-Taste auf der Tastatur oder klicken Sie auf

die Schaltfläche  $\rightarrow$  , um CleverGet CW Downloader zu aktivieren.

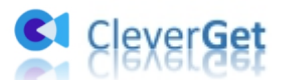

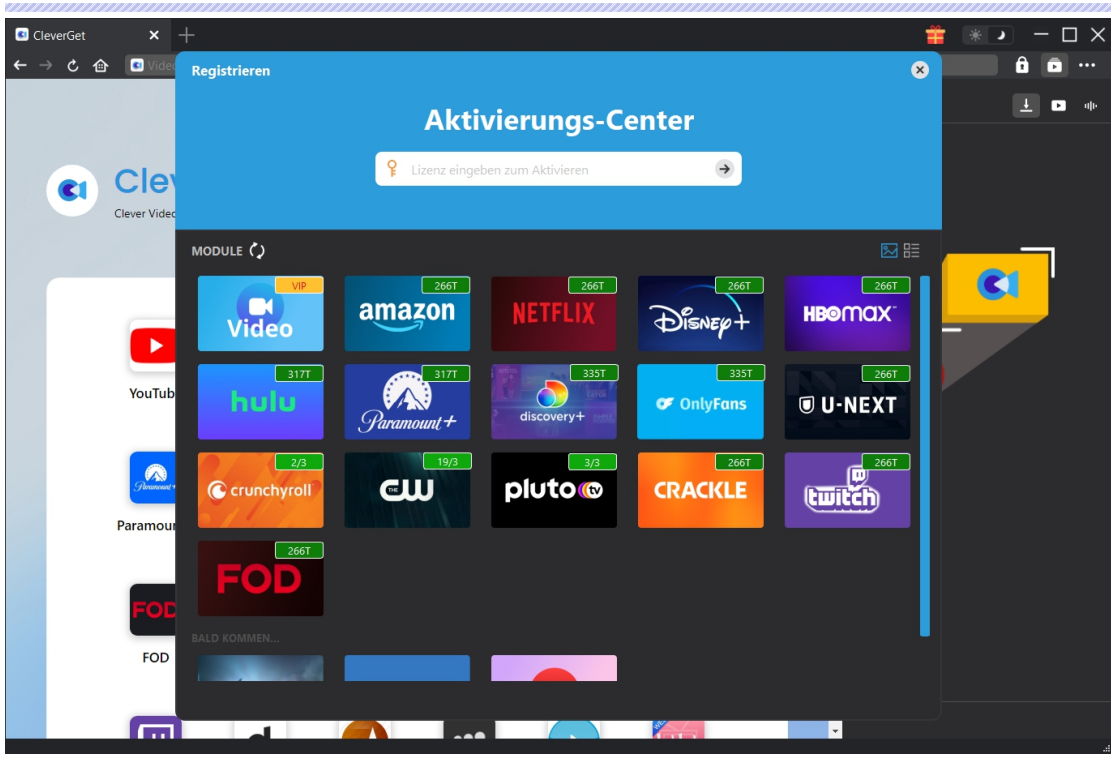

B. Alternativ können Sie auch auf das Symbol mit den drei Punkten \*\*\* klicken und dann die Option "Registrieren" öffnen, um das Panel "Aktivierungscenter" zu öffnen. Gehen Sie dann wie oben beschrieben vor, um CleverGet CW Downloader zu aktivieren.

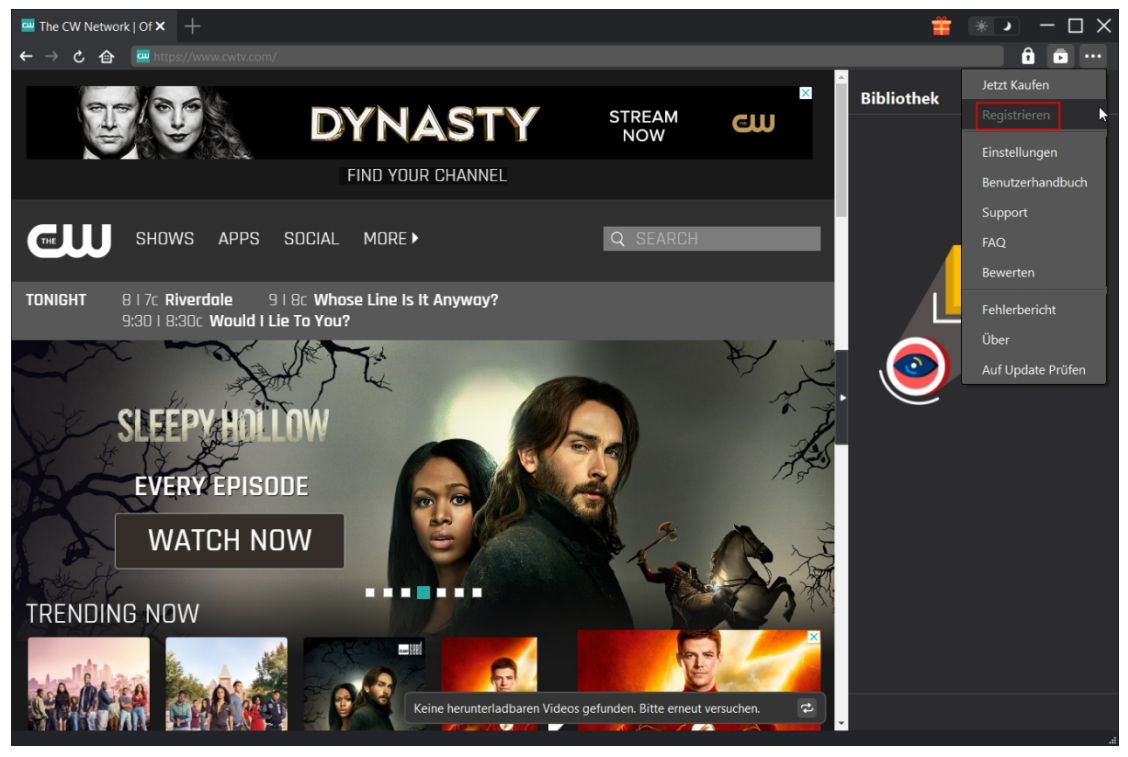

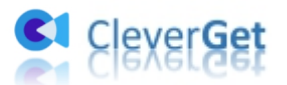

#### <span id="page-5-0"></span>**Wie kann man CW-Shows herunterladen und offline ohne**

#### **Werbung ansehen?**

Wie kann man CW-Shows herunterladen? Ist es kompliziert, mit CleverGet CW Downloader Sendungen von CWTV herunterzuladen? Die folgende Anleitung zeigt Ihnen, wie einfach es ist, CW-Shows herunterzuladen, um CW-Shows offline ohne Werbung zu sehen.

### <span id="page-5-1"></span>**Schritt 1: CleverGet CW Downloader herunterladen und installieren**

Laden Sie zunächst CleverGet CW Downloader herunter und installieren Sie es auf Ihrem Computer. CleverGet CW Downloader ist ein in das [CleverGet-](https://www.cleverget.com/de/?pdf=cleverget-cw-downloader)Programm integriertes Modul. Schalten Sie CleverGet nach der Installation auf Ihrem Computer aus.

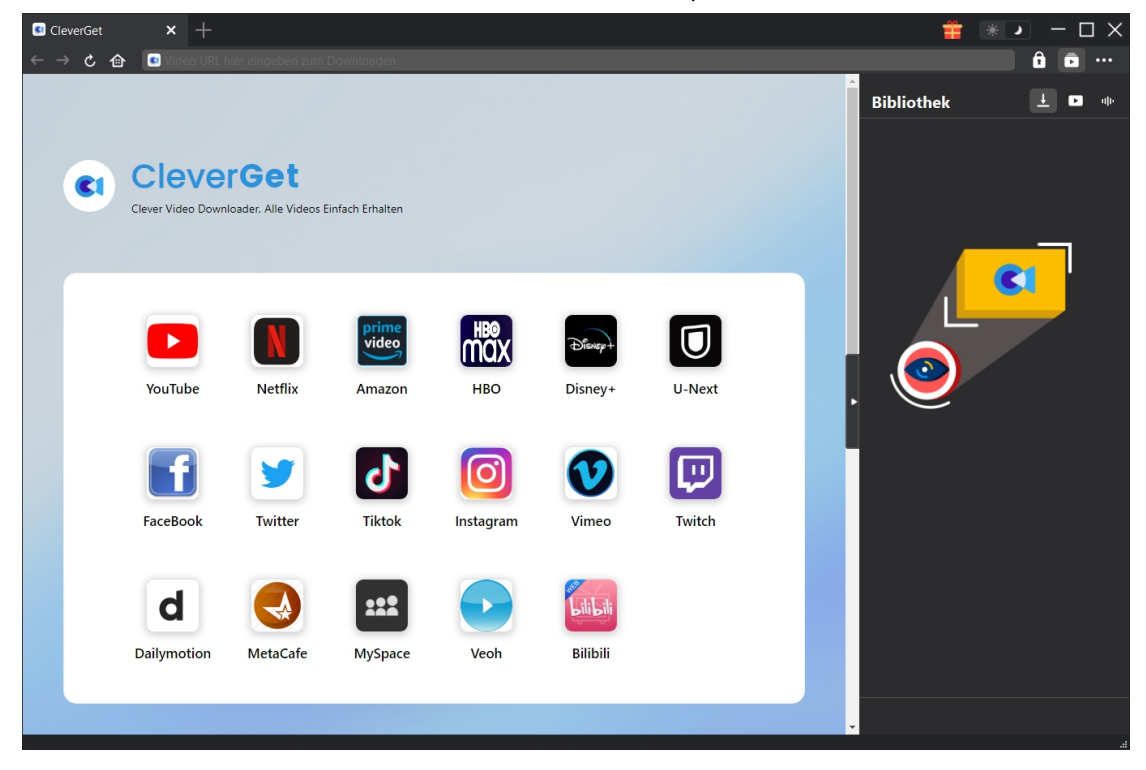

#### <span id="page-5-2"></span>**Schritt 2: Ausgabeverzeichnis einstellen**

CleverGet hat ein Standard-Download-Verzeichnis, erlaubt aber benutzerdefinierte Änderungen.

Klicken Sie in CleverGet auf das Drei-Punkte-Symbol \*\*\* und dann im Dropdown-Menü auf die Option "Einstellungen", um den Bereich "Einstellungen" zu öffnen. Auf der Registerkarte "Allgemein" können Sie das Ausgabeverzeichnis in den Feldern "Video speichern auf" und "Audio

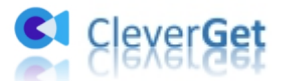

speichern auf" festlegen und andere Einstellungen wie die Sprache der Programmoberfläche, das Erscheinungsbild, die maximalen Download-Aufgaben usw. ändern. Sie können die Option "Unterordner für jeden Stream-Service erstellen" aktivieren, um Online-Videos je nach Video-Website in entsprechenden Unterordnern zu speichern. Klicken Sie schließlich auf die Schaltfläche "Speichern".

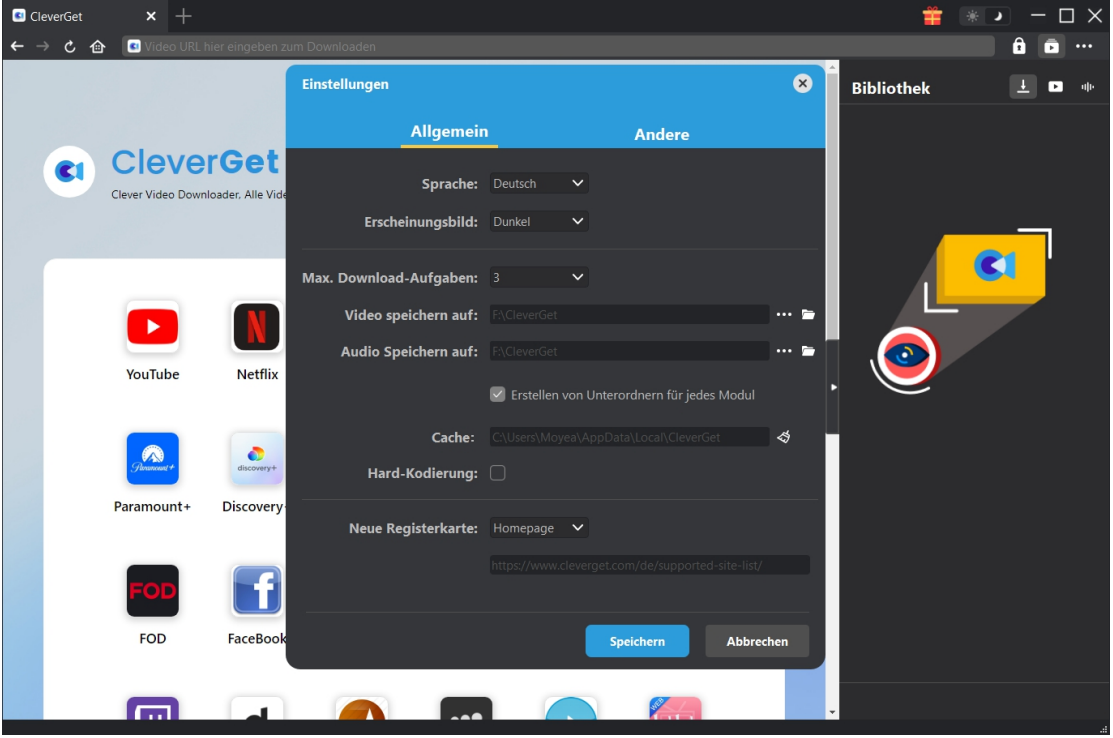

#### <span id="page-6-0"></span>**Schritt 3: CW-Show-Webseite öffnen**

Kopieren Sie die URL der CW-Show und fügen Sie sie in die Adressleiste ein, um sie zu öffnen, abzuspielen und herunterzuladen. Oder Sie können die CW-Homepage in CleverGet öffnen und dann nach dem gewünschten Video suchen, um es herunterzuladen. Obwohl CleverGet CW-Shows ohne Anmeldung herunterladen kann, ist es möglich, sich bei cwtv.com mit Ihrem eigenen Konto und Passwort anzumelden.

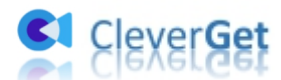

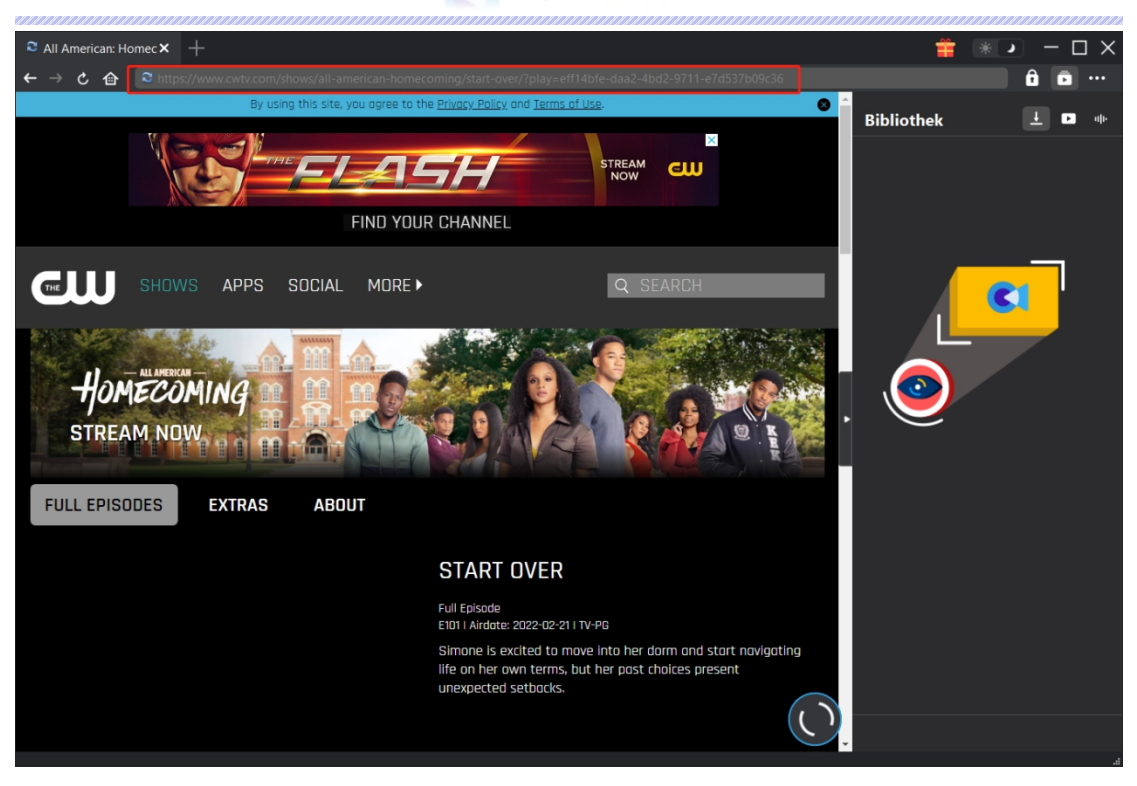

#### <span id="page-7-0"></span>**Schritt 4: Download-Optionen von CW-Show auswählen**

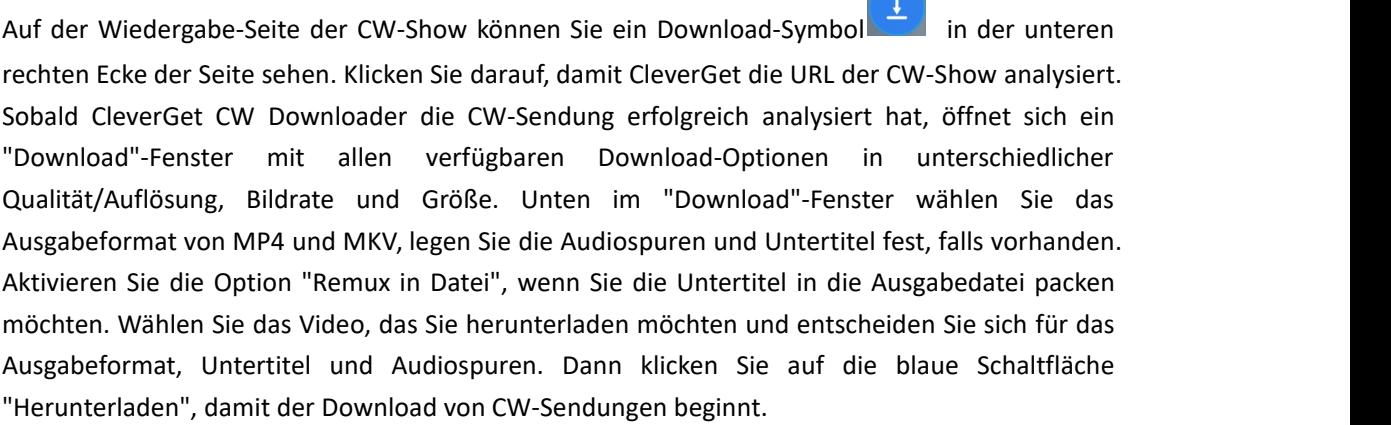

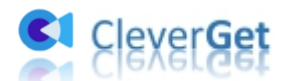

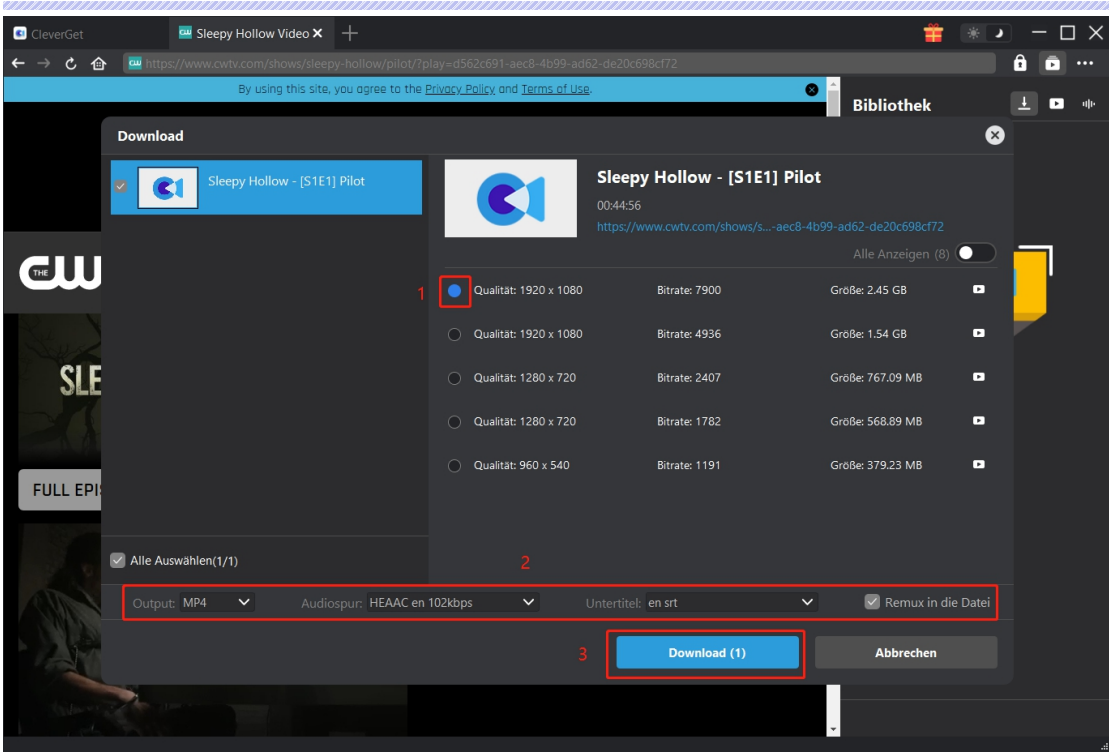

#### <span id="page-8-0"></span>**Hinweis**:

1. Stellen Sie sicher, dass Sie die Wiedergabe-Seite des Videos für Parsing erreicht haben. Zur Zeit kann CleverGet CW Downloader nur ein Video auf einmal herunterladen.

2. Manche CWTV-Videos lassen sich direkt in TS-Dateien herunterladen, ohne dass sie kodiert werden. In diesem Fall ist die Output-Option auf TS festgelegt und kann nicht geändert werden. Gleichzeitig ist die Option "Remuxen in Datei" nicht aktiviert. Bei diesen TS-Dateien handelt es sich um Dateien ohne Qualitätsverlust, die von normalen Media-Playern wie dem VLC Media Player möglicherweise nicht wiedergegeben werden können. Versuchen Sie daher Leawo [Blu-ray](https://www.leawo.org/de/blu-ray-player/?pdf=cleverget-cw-downloader) Player, um diese TS-Dateien abzuspielen.

#### **Schritt 5: Download-Prozess anzeigen**

Auf der rechten Seitenleiste erscheint eine Seitenleiste, die Ihnen den Download-Fortschritt anzeigt. Klicken Sie auf das Symbol "Herunterladen" +, um zu sehen, ob das Video heruntergeladen wird. Sie können den Fortschritt und die Geschwindigkeit des Herunterladens sehen. Klicken Sie auf das Symbol "Schließen" X, um die Aufgabe zu beenden und zu löschen, wann immer Sie möchten.

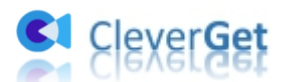

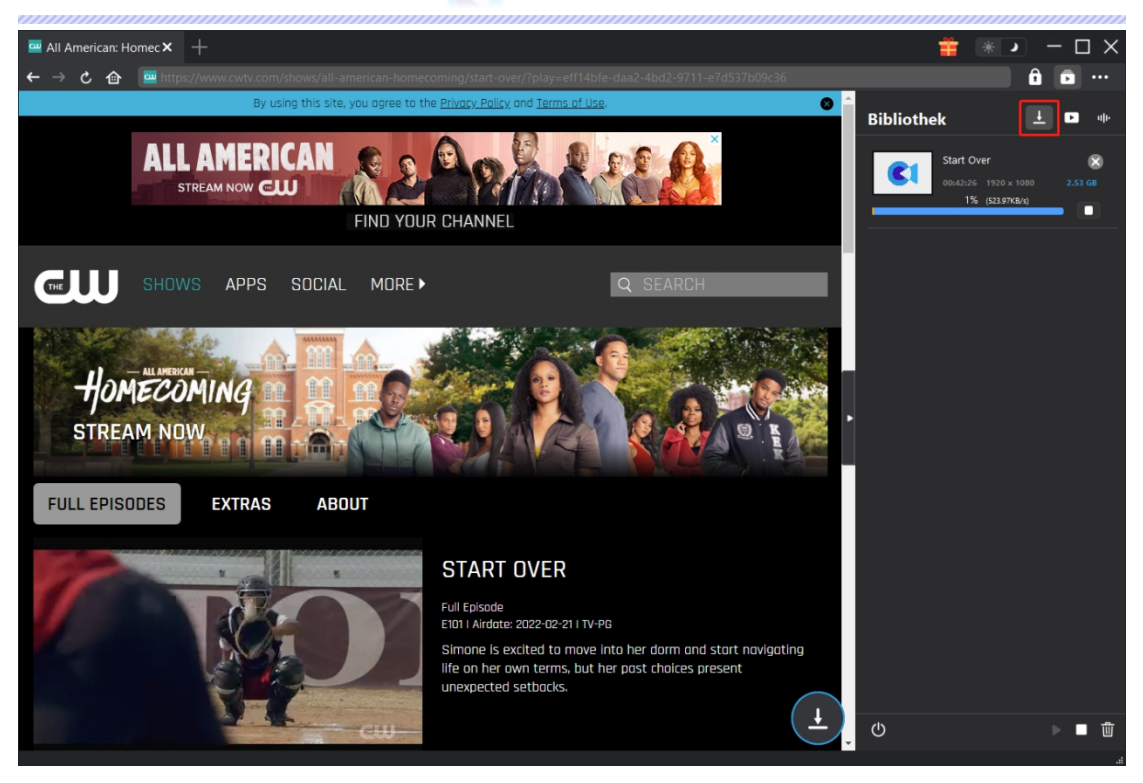

#### <span id="page-9-0"></span>**Schritt 6: Heruntergeladene CW-Shows anzeigen**

Wenn der Download einer CW-Show abgeschlossen ist, wird das heruntergeladene Fenster automatisch geöffnet. Klicken Sie auf die Schaltfläche "Abspielen" auf der Miniaturansicht der heruntergeladenen Datei, um sie abzuspielen, oder klicken Sie auf "Ordner öffnen", um den Speicherort der Datei zu öffnen. Klicken Sie mit der rechten Maustaste, um die Datei mit dem Leawo [Blu-ray](https://www.leawo.org/de/blu-ray-player/?pdf=cleverget-cw-downloader) Player abzuspielen, sie zu löschen, alle heruntergeladenen Aufgaben zu löschen oder die Quellwebseite zu öffnen.

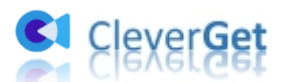

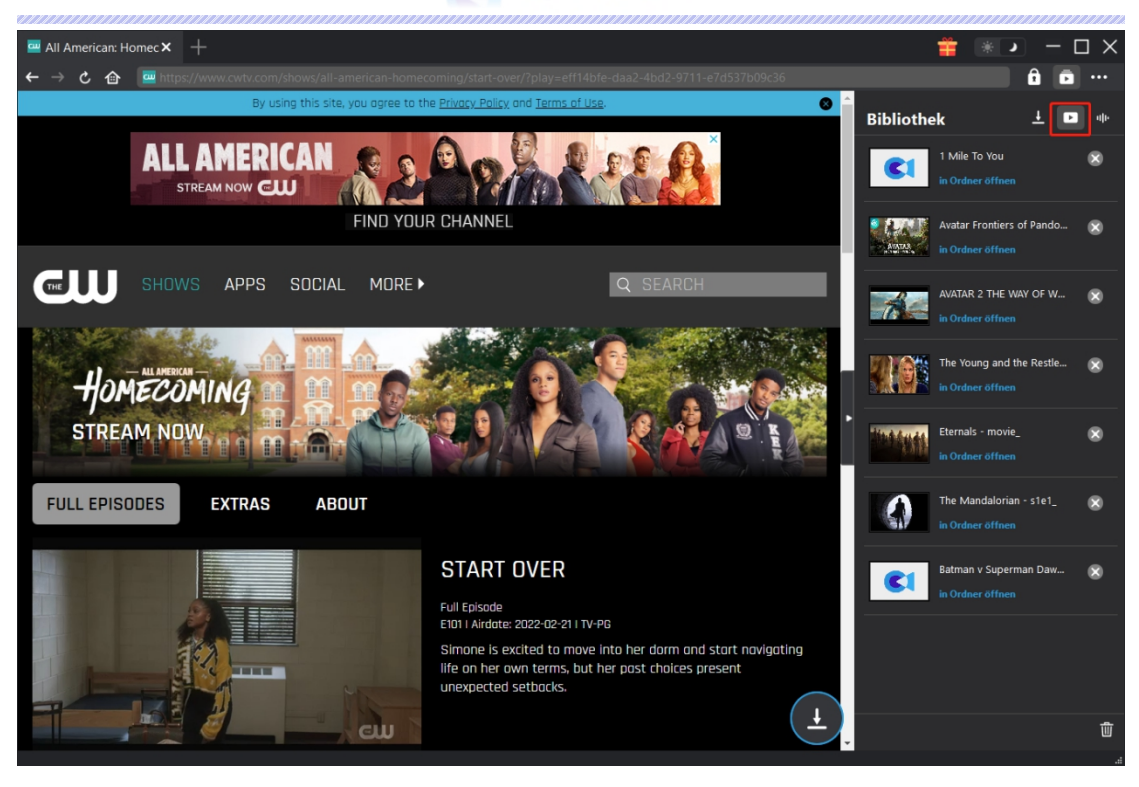

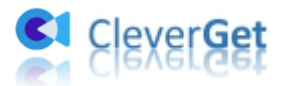

#### <span id="page-11-0"></span>**Wie kann man CleverGet einstellen?**

Klicken Sie auf das 3-Punkte-Symbol ••• und dann auf das Dropdown-Menü, das mehrere Optionen enthält: Jetzt Kaufen, Registrieren, Einstellungen, Benutzerhandbuch, Support, Überprüfung, Fehlerbericht, Über und Nach Update suchen. Hier können Sie CleverGet einstellen und Hilfe von CleverGet Software erhalten.

Um CleverGet einzustellen, klicken Sie im Dropdown-Menü auf die Option "Einstellungen", um das Panel "Einstellungen" zu öffnen.

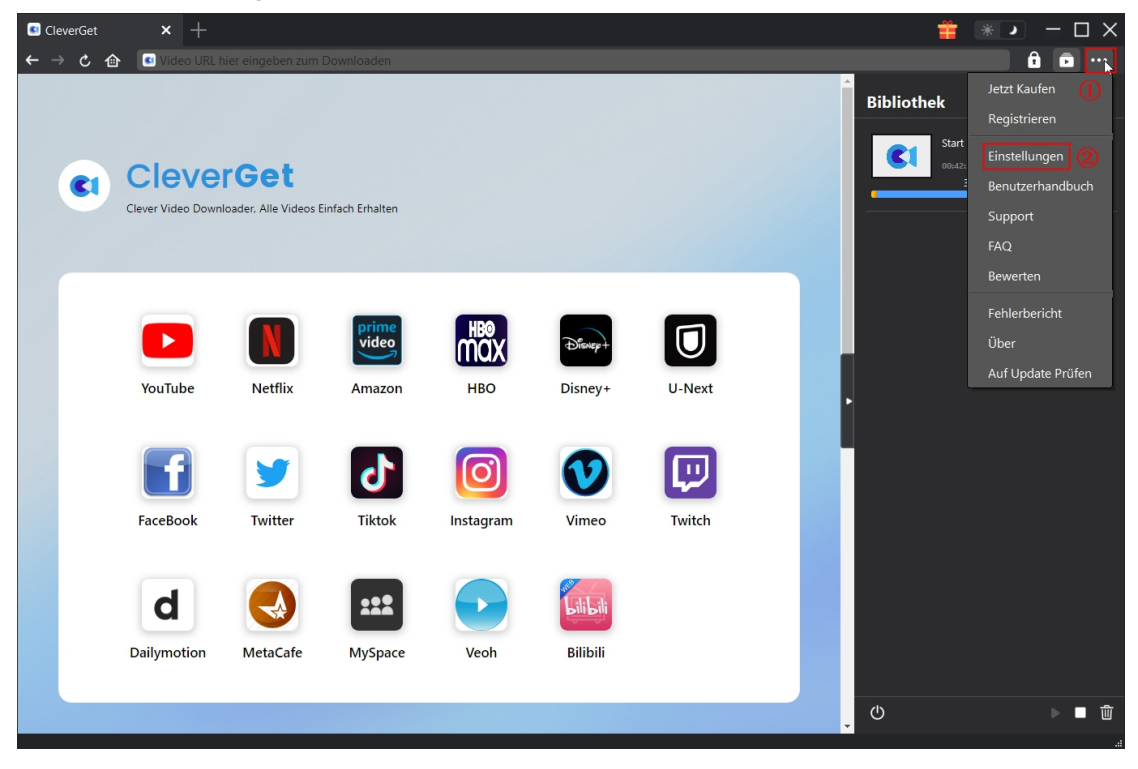

Im Bereich "Einstellungen" sind 2 Registerkarten zu sehen: Allgemein und Andere. Lesen Sie den folgenden Inhalt und erfahren Sie mehr über die detaillierten Funktionen und Einstellungen.

#### <span id="page-11-1"></span>**Allgemein**

Unter dem Punkt "Allgemein" finden Sie fast alle grundlegenden Einstellungen, die Sie benötigen: 1. **Sprache:** In diesem Abschnitt können Sie die Sprache der Benutzeroberfläche ändern, wobei 5 Sprachen zur Auswahl stehen.

2. Erscheinungsbild: Hier können Sie zwischen dem hellen und dem dunklen Modus **美** 

umschalten, indem Sie auf der Hauptseite auf das Symbol "Heller/Dunkler Modus" klicken.

3. **Maximale Download-Aufgaben:** Die maximale Anzahl der Download-Aufgaben kann von 1 bis 5 geändert werden.

4. **Video speichern in:** Zeigen Sie das Standardverzeichnis zum Speichern heruntergeladener

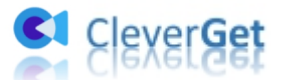

Videos an, und ändern Sie es nach Ihren persönlichen Vorlieben.

5. **Audio speichern in:** Zeigen Sie das Standardverzeichnis zum Speichern heruntergeladener Audiodateien an, und ändern Sie es nach Ihren persönlichen Vorlieben.

6. **Unterordner für jeden Stream Services erstellen:** Erstellen Sie automatisch Unterordner für alle Module und speichern und klassifizieren Sie heruntergeladene Videos in den entsprechenden Unterordnern.

7. **Cache:** Löschen Sie den Browser-Cache des Programms, um Probleme wie Programmabstürze, Hängenbleiben usw. zu beheben.

8. **Hard-Kodierung:** Überprüfen Sie, ob die heruntergeladene Datei über GPU-Grafikkarte kodiert werden kann, was viel schneller ist, aber höhere Anforderungen an GPU-Konfiguration des Computers erfordert.

9. **Neue Registerkarte:** Wählen Sie, ob eine neue Registerkarte zur Standardseite oder zur leeren Seite geöffnet werden soll.

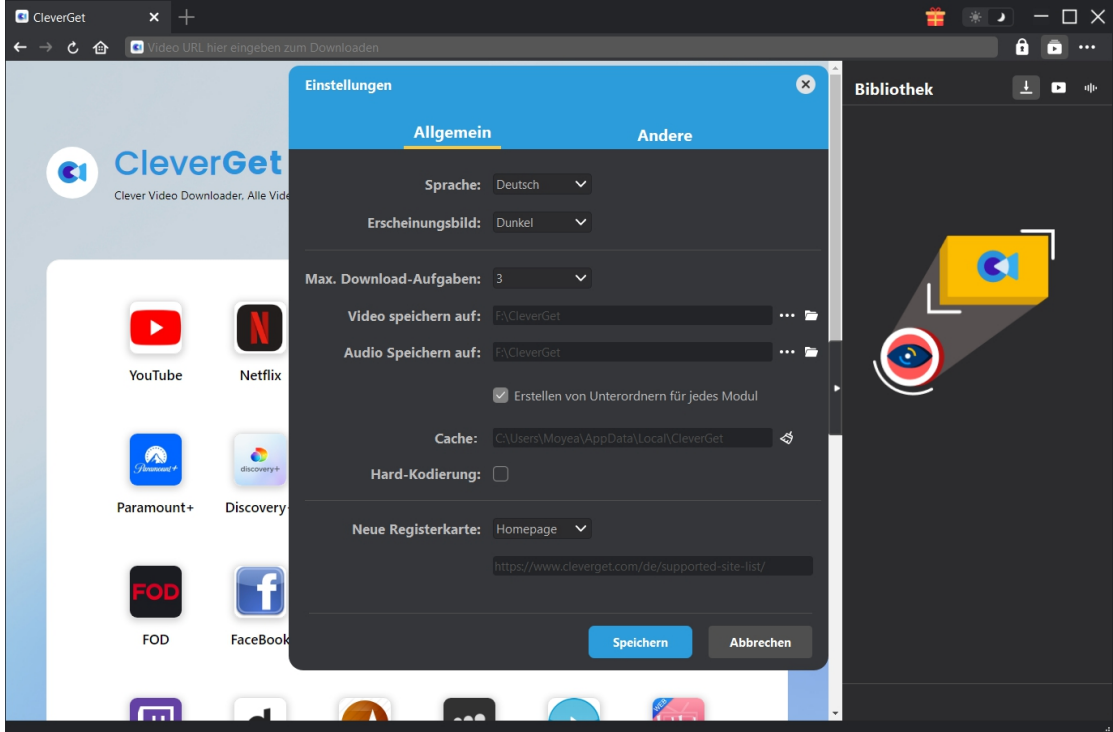

#### <span id="page-12-0"></span>**Andere**

Öffnen Sie "Andere", um Funktion "Autom. Update prüfen" zu aktivieren/deaktivieren und legen die Häufigkeit fest, mit der CleverGet nach Updates suchen. Schaltfläche "Update überprüfen".

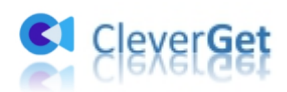

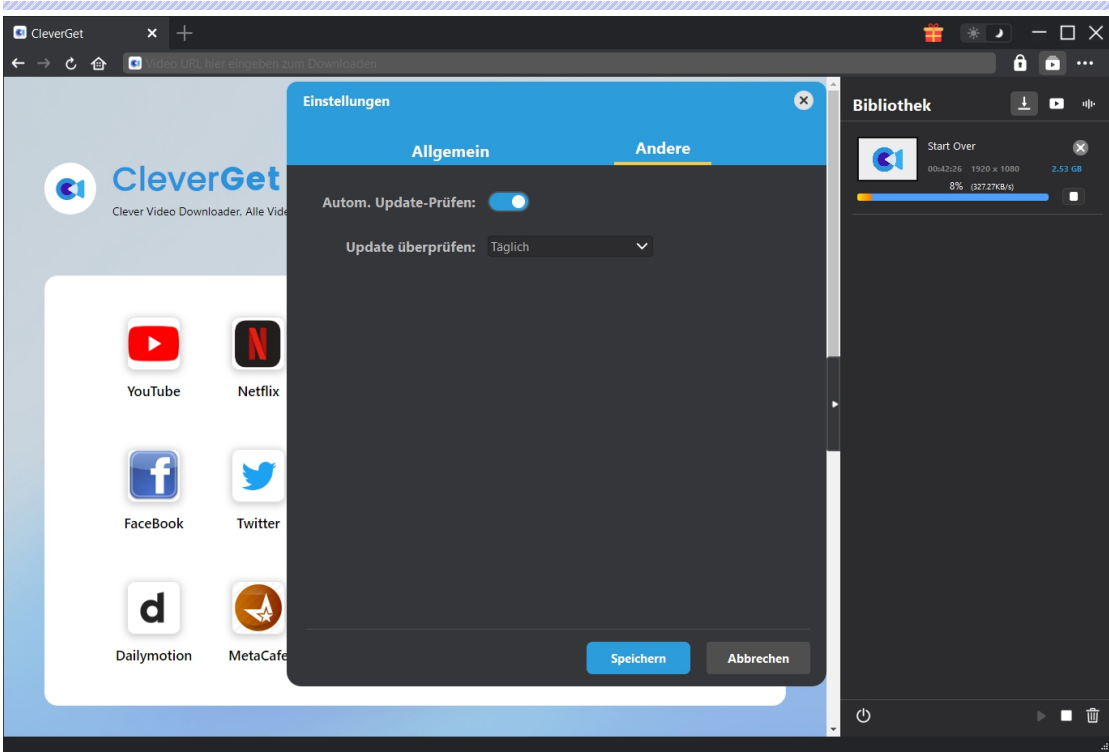